# Grandstream HT701 & 3CX (Remote STUN)

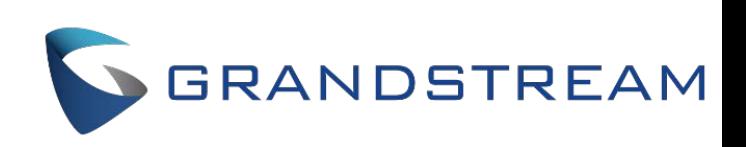

By Eddie Vincent: Grandstream firmware 1.0.9.4 and 3CX v15.5 SP5

The Grandstream HT-701 is a single Port FXS ATA device to support end-points such as legacy analogue handsets and FAX machines.

With the increased popularity of hosted systems in this guide you will be shown how to set up the device to a hosted 3CX System "In the cloud". We will use the Direct STUN method to achieve this.

The benefit of using Direct STUN is that you do not need to setup any other equipment to get a connection (such as an SBC or VPN connection) but there are downsides in security and extra network configuration for port forwarding and firewall rules.

STUN is also useful for setting up singular remote phones (such as a home worker or single analogue ringer) however can be troublesome when setting up multiple remote handsets on the same site.

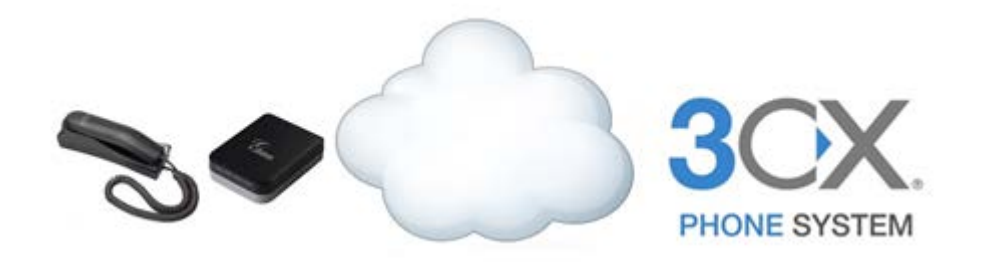

# Pre-configuration on 3CX:

Firstly for the device you need to configure an extension on 3CX for the Grandstream to register to and thus send and receive calls (although not being covered in this guide it is our assumption that you will already have a Trunk and outbound rule configured on 3CX to make and receive calls to the PSTN).

On creation of the extension you will need to take note of the extension number, and authentication credentials. You will also need to amend the below settings:

Turn off "disallow use of extensions outside the LAN" this means the extension will accept a direct SIP registration in from the outside world.

Disallow use of extension outside the LAN

PBX Delivers audio will need to be enabled so that audio traffic can pass back to the PBX, to and from the remote extension(s). Both of these settings can be found in the extension under "Options".

**PBX Delivers Audio** 

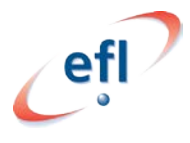

## Grandstream HT-701 Settings:

Login to the Grandstream device, this is normally set to accept a DHCP address as standard so check your DHCP server and the login is "admin". You have 4 pages within the device Status/Basic & Advanced settings and FXS Port.

From here you need to set the following:

### Basic Settings:

This page is more for house-keeping, there is not any settings here that would make any difference to registration of the device but it is still advised to set these parameters:

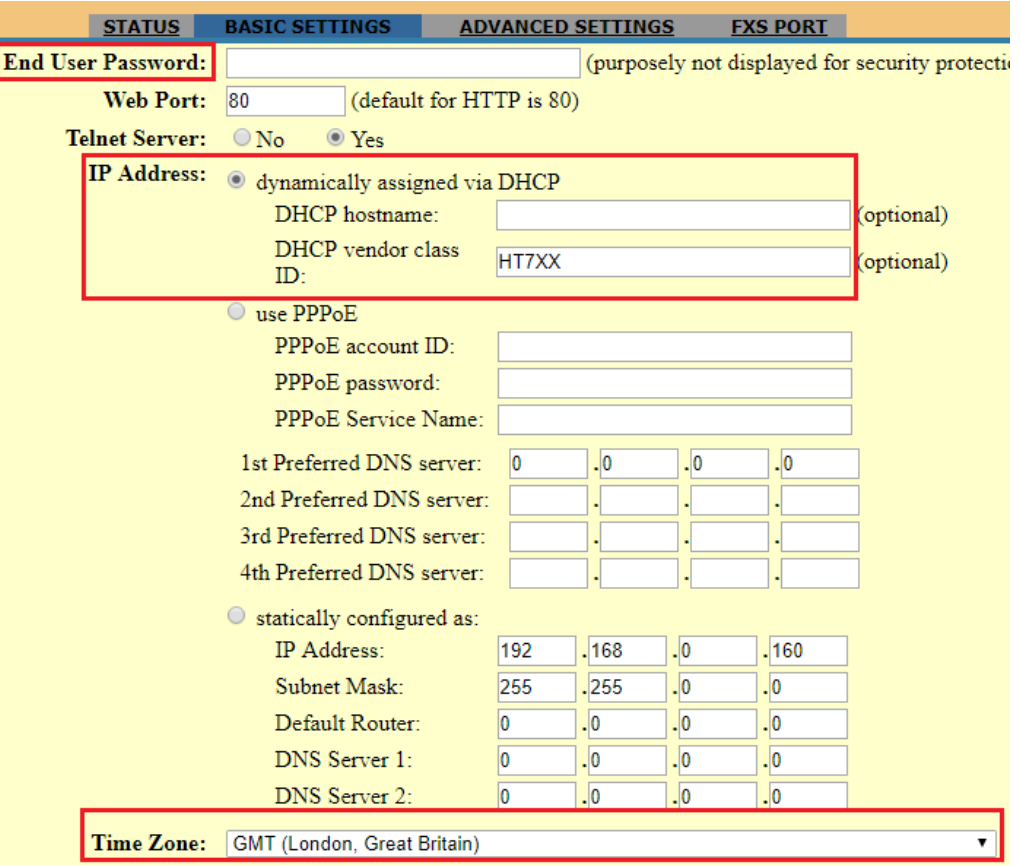

Set the IP address settings from DHCP to static (to avoid the DHCP allocation changing). Also set the time zone and password for the unit to something strong.

### Advanced Settings:

Next go to the advanced settings page. This page will contain settings crucial to getting the connection working for STUN.

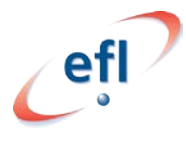

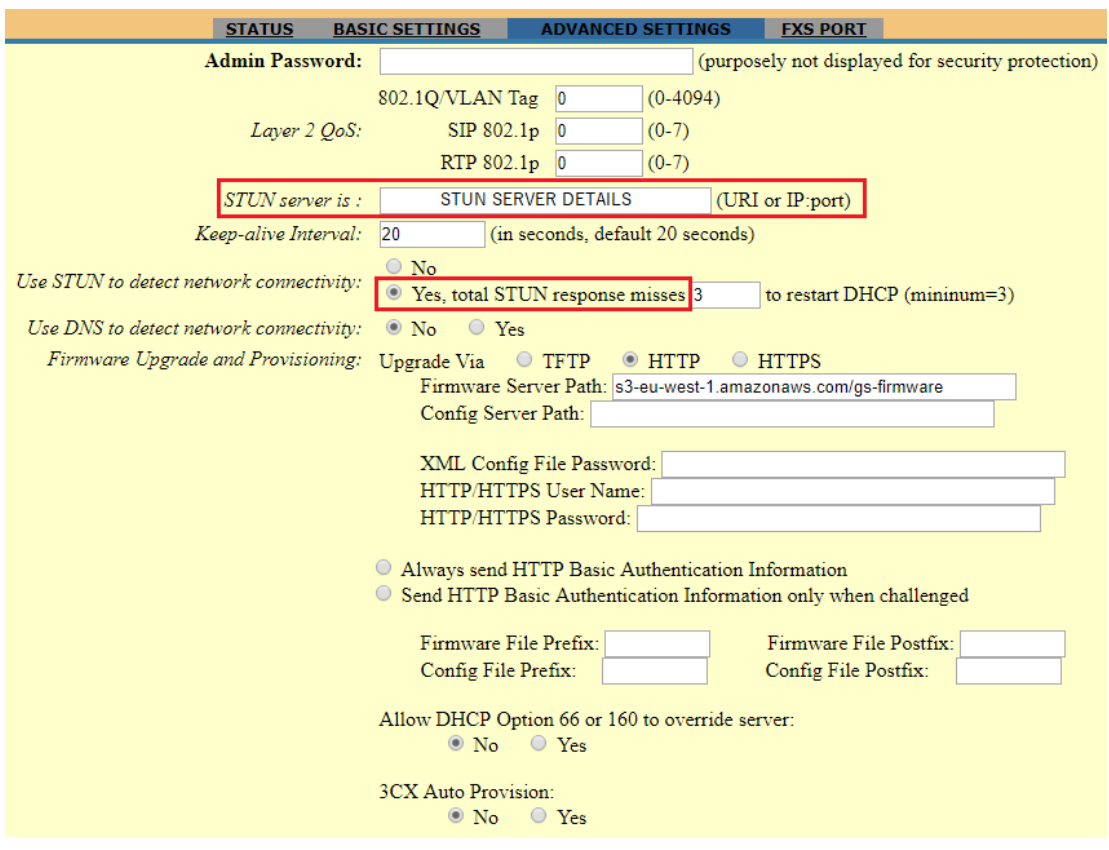

Here set your STUN server address (it can be set to any publically accessible STUN server). And select "Use STUN to detect network connectivity" and set it to "Yes".

FXS Port:

The FXS port page is where you set all your settings in regards to 3CX, so have handy all the settings taken earlier when the extension on 3CX was setup.

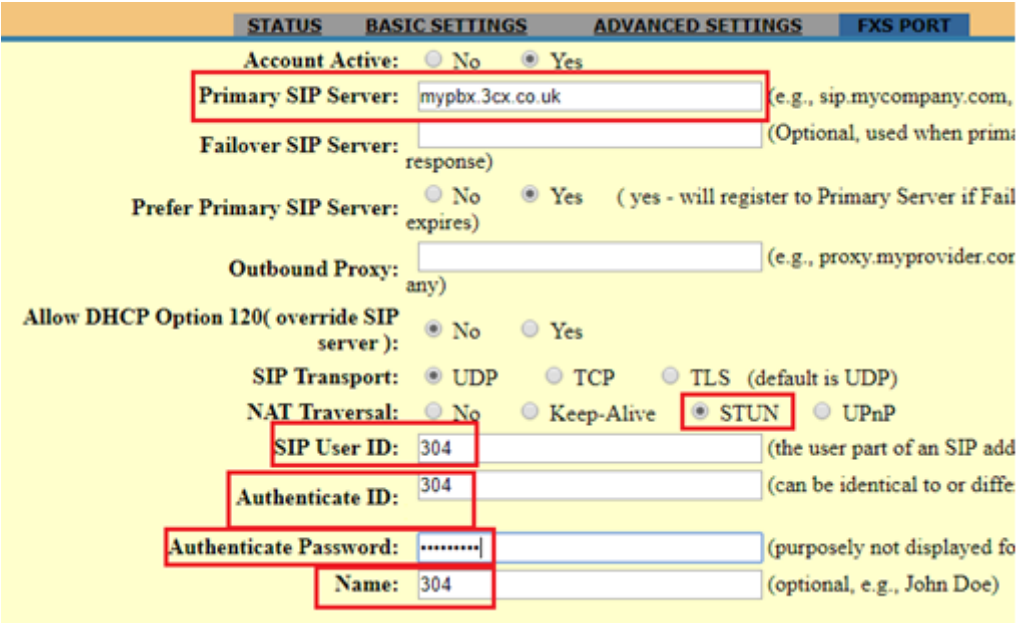

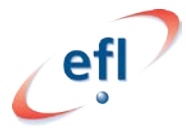

The account should already be set to active but you will need to configure your 3CX related settings in the form of:

Primary SIP Server: The 3CX systems public FQDN.

NAT Traversal: Set to STUN.

SIP User ID: Taken from the extension number on 3CX.

Authentication ID: Authentication ID of the extension on 3CX.

Authentication Password: Extension password on 3CX.

Name: Extension number of 3CX.

Once these have been correctly entered (and assuming that the correct NAT Port forwarding and firewall rules have been put in place for STUN) the device should register to 3CX.

This can be confirmed by looking at either the extension on 3CX:

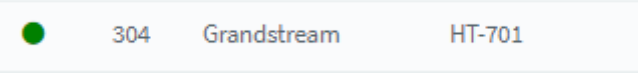

Or looking in the Grandstream device on the status page – you should see that it is registered.

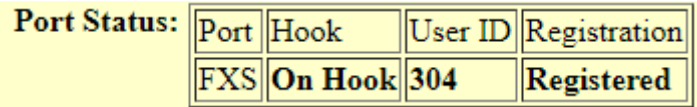

You can now make a test call and if all the above has been configured correctly a call should be able to take place.

NOTE: This guide does not currently cover settings up the extension for FAX machines. For FAX we still would recommend using either the machine locally or if remote/hosted via a VPN tunnel.

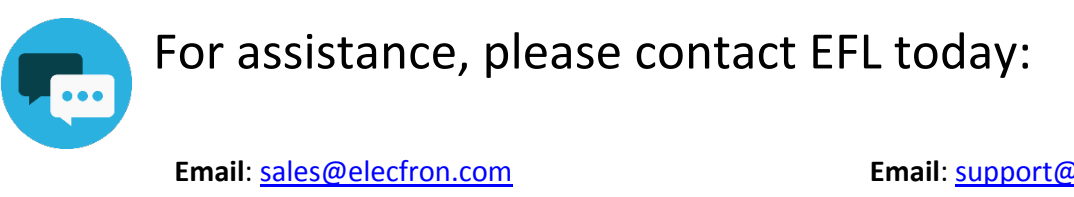

**Telephone**: 01189 166945

**Email**[: support@elecfron.com](mailto:support@elecfron.com)  **Telephone**: 01189 166947